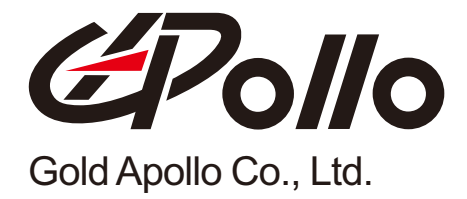

# Alpha-Numeric Display Pager

# **M O D E L : A L - A 28**

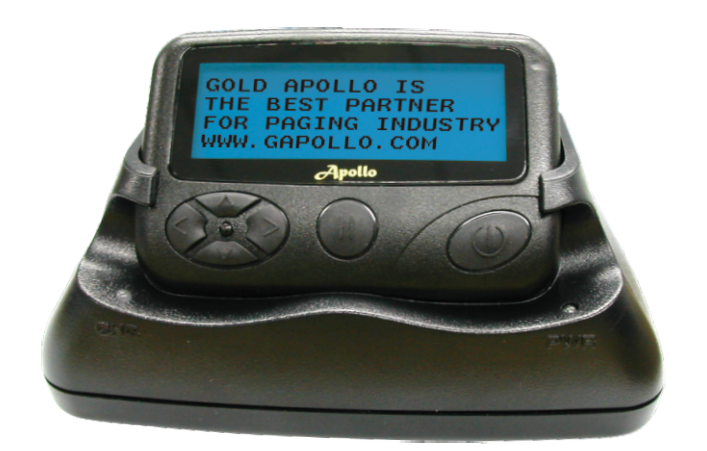

#### **Contents**

# **Contents**

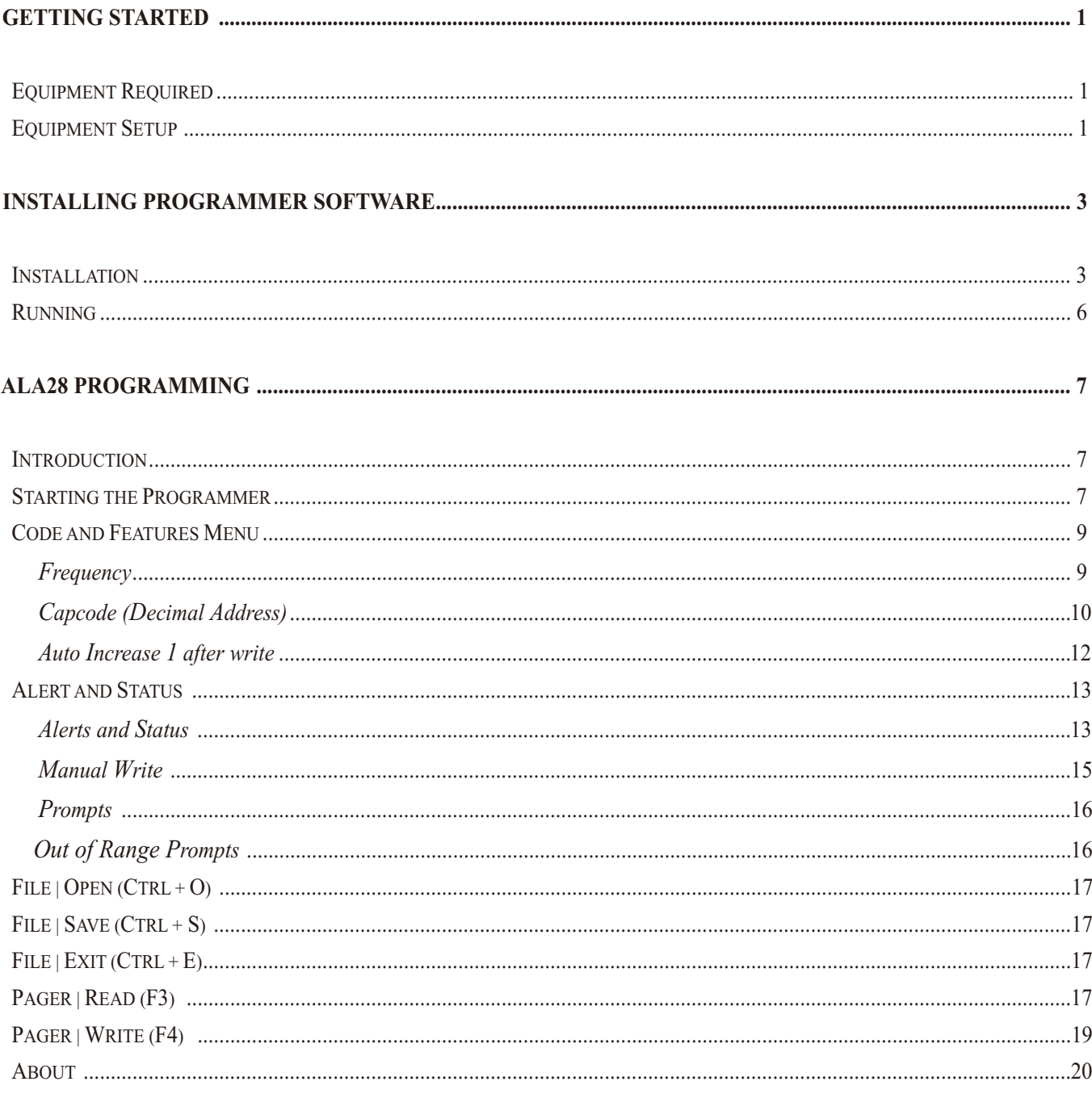

# **Getting Started**

*The ALA28 pager Programming software, provides the flexibility*  **to program ALA28 pagers to meet individual requirements. To obtain the best results from the product, please take a few minutes to read this instruction guide.** 

# Equipment Required

 **To install and operate the programmer, you need a system that meets the following minimum requirements:**

- **● An personal computer (PC) with printer port, or compatible**
- **Windows 98 SE or above operating system (XP Recommended)**
- **● 256 MB of RAM**
- **● ALA28 Programmer**
- **● A DB25 male-male printer cable**
- **● ALA28 Pager Programming Software**

# **Equipment Setup**

 **Refer to Figure 1 while performing the follows:**

- **1. At the rear of the PC, connect the DB25 male-male interface cable to the printer port on your computer.**
- **2. Plug end of the DB25 cable into the ALA28 programmer.**
- **3. Hardware installation is complete.**

**Getting Started**

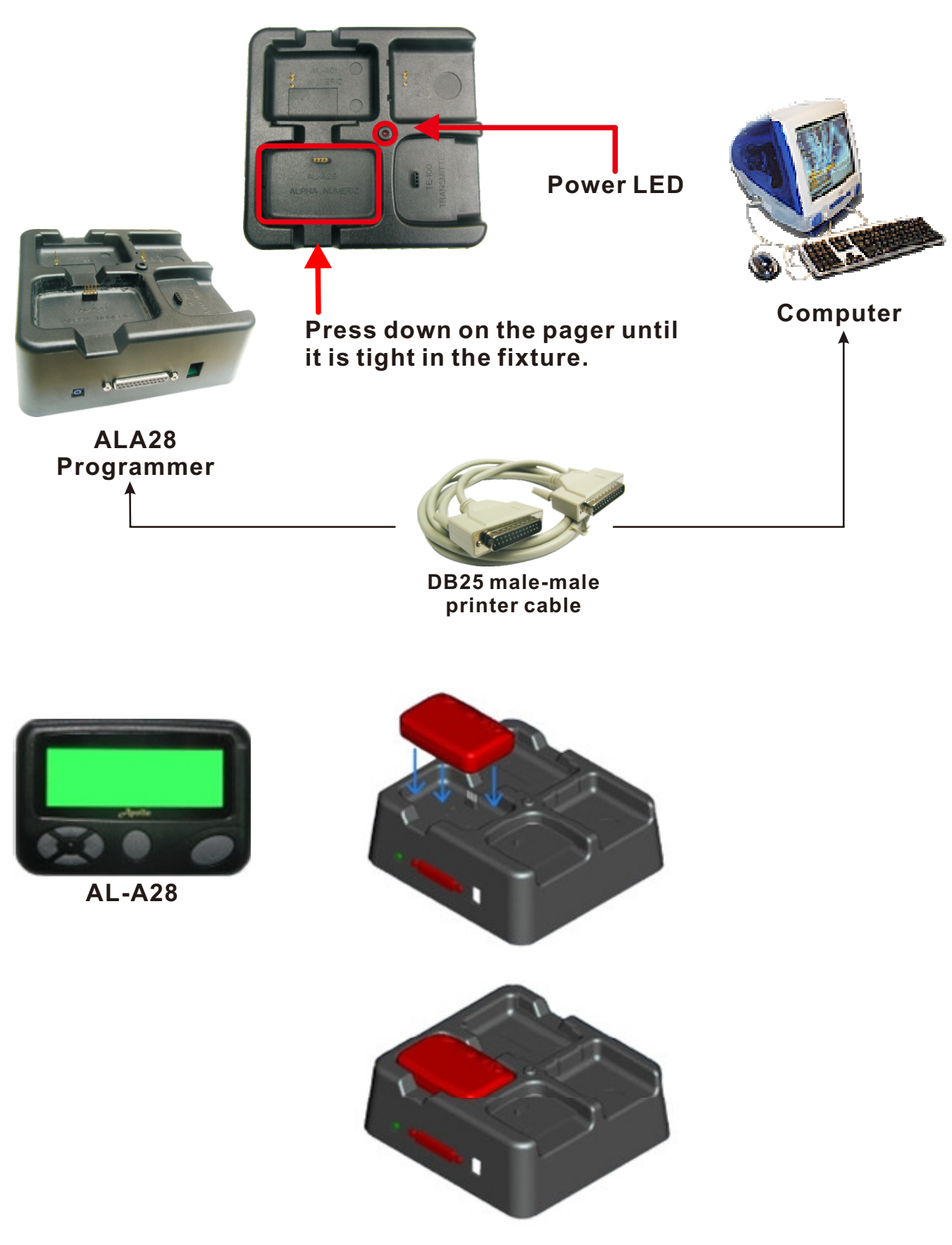

*Figure 1 Programmer Hardware Connections*

# **Installation**

**Install the programmer software into a PC as follows:**

- **1. Uncompress the ALA28FV3.81\_FD0801.zip and save them in a temporary directory.**
- **2. Double click the setup.exe file. Click on "Y".**

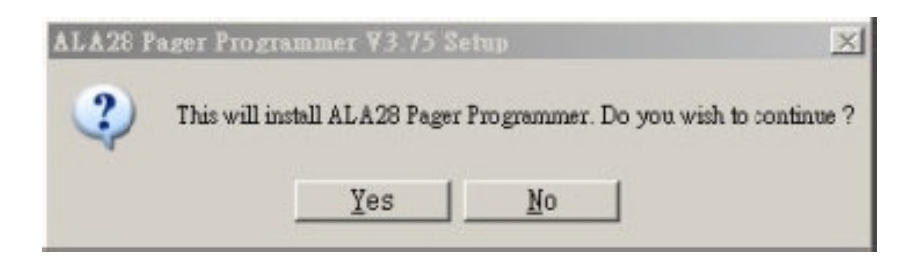

**3. Click "Next" on the Welcome screen.**

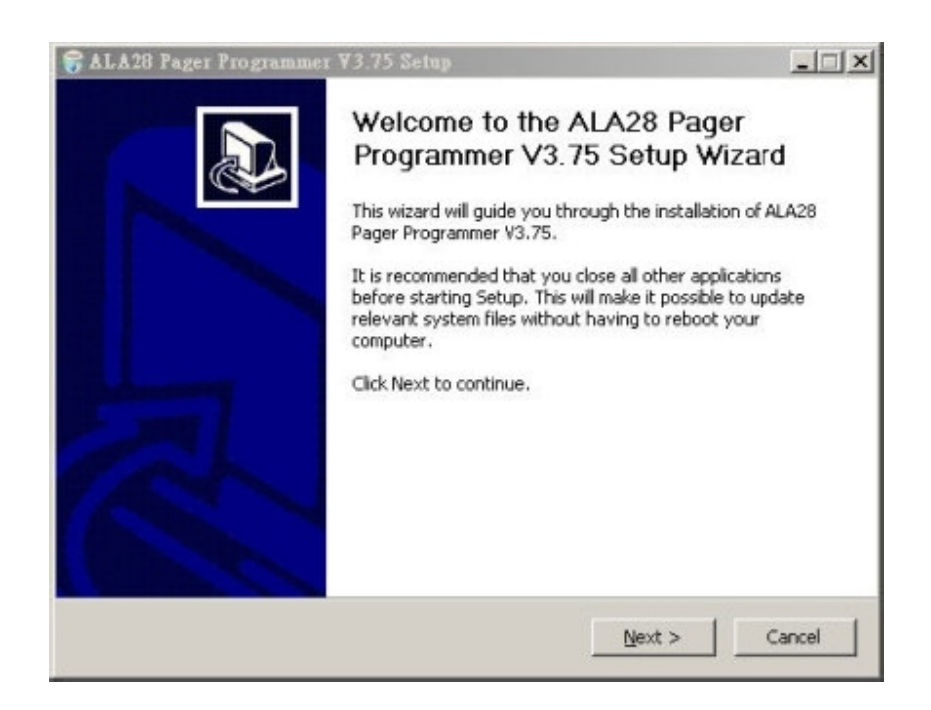

**4. Enter your user information and click "Next". (Note: you must enter at least a single character "into the company field)**

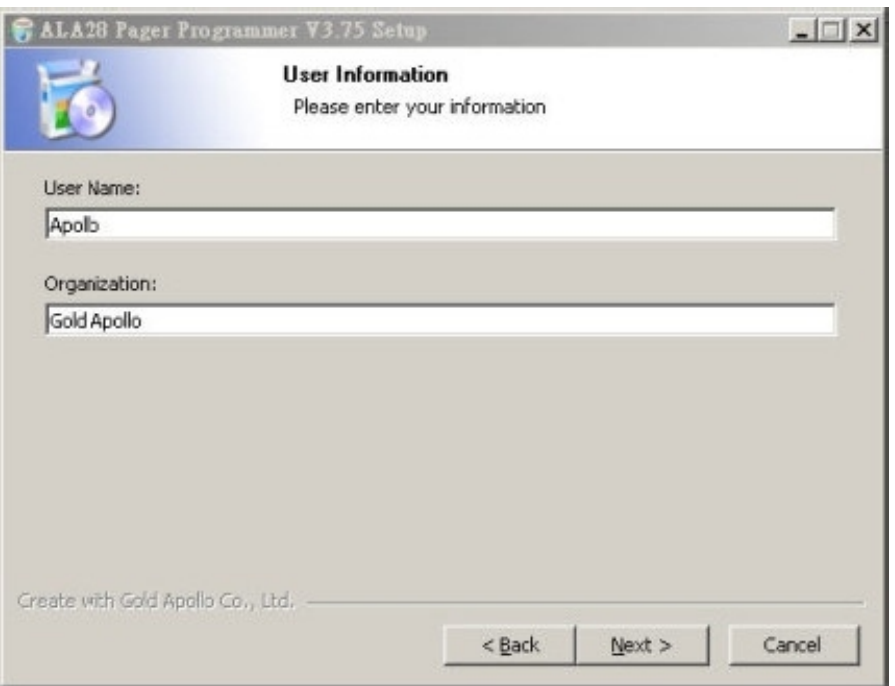

### **5. Choose where the program should be installed and click "Next".**

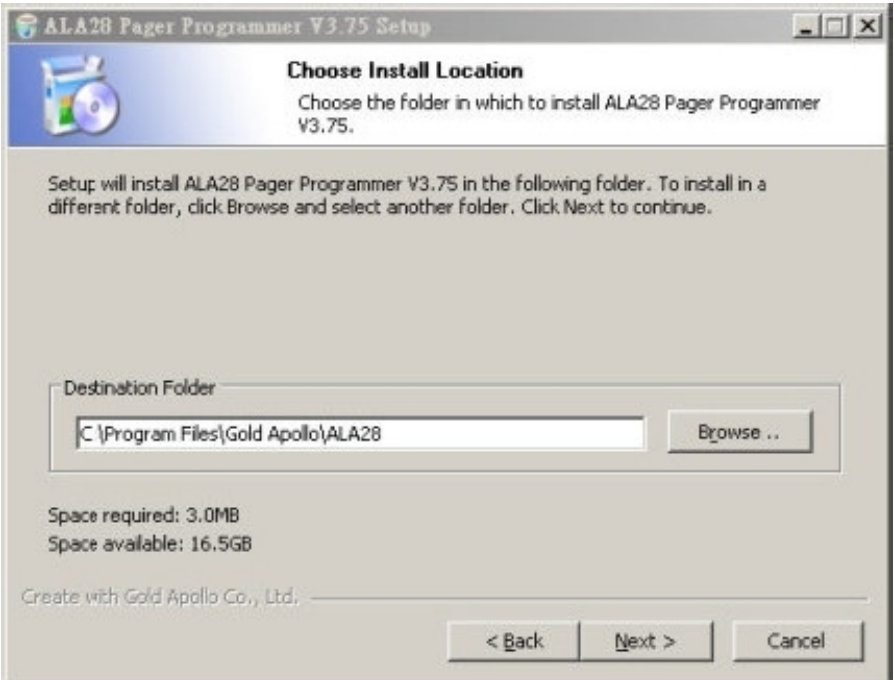

**6. On the Select Program Folder screen choose where you would like the program to show up in your start menu and click "Install".**

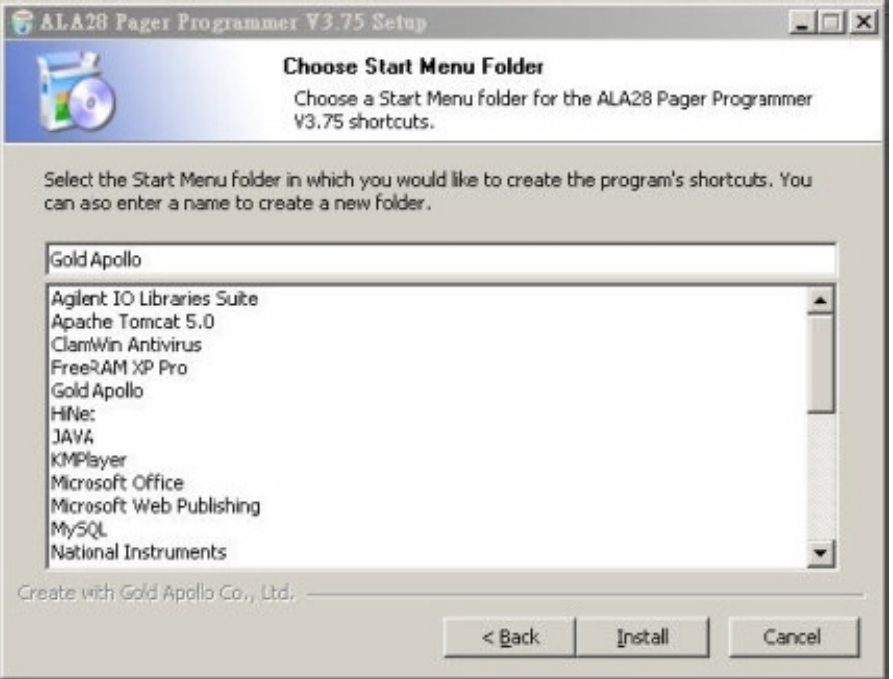

### **7. Click "Finish" on the Setup Complete screen.**

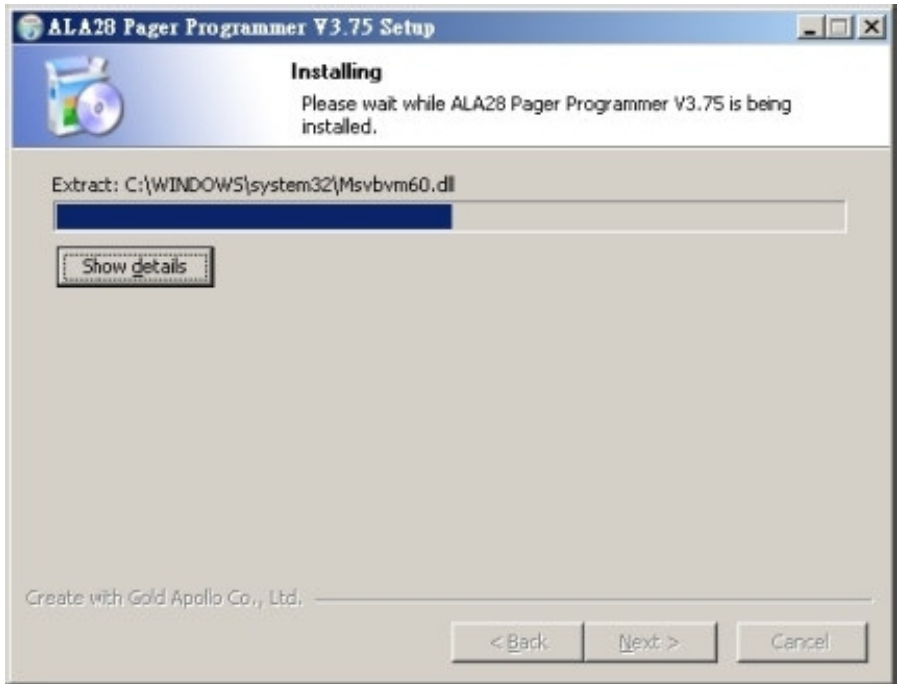

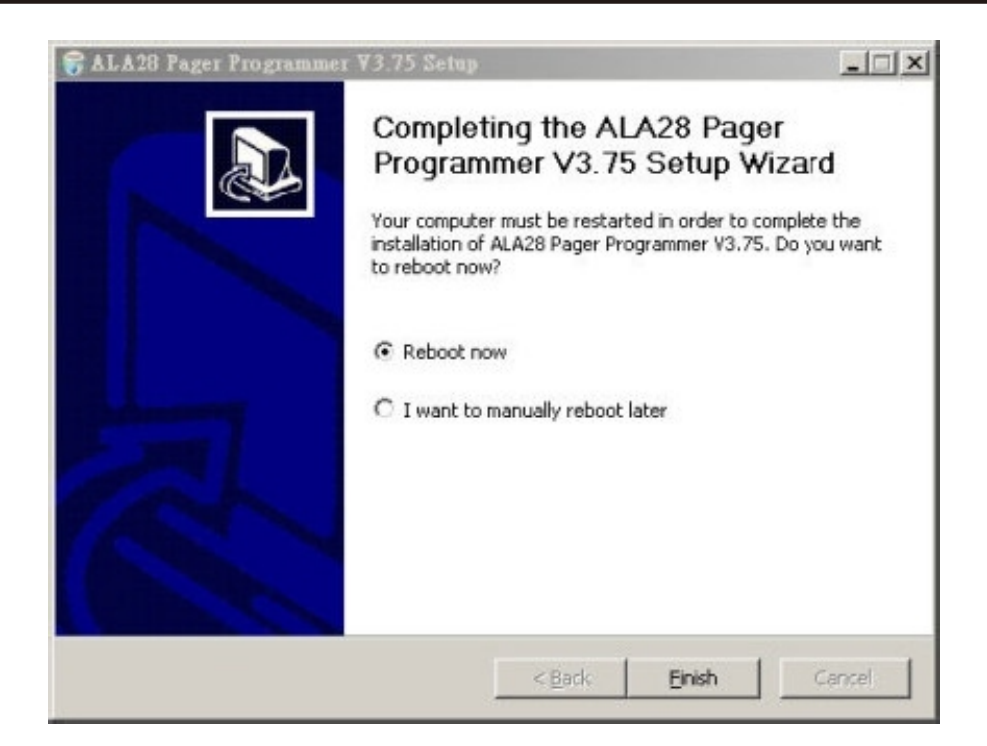

# **Running**

**You now have the program installed. To run it from the Start menu/Programs / Gold Apollo /ALA28 Pager Programmer**

# **Introduction**

**Preparing a Pager for Reading or Programming:**

- **Establish a computer hardware configuration.**
- **Run the programming software of ALA28.**
- **A Power LED illuminates on the Programming Interface to indicate proper contact. If the Power LED did not illuminate then you must check the configuration and restart the programming software of ALA28.**
- **Align the pager contact pin holes with the contact pins of the ALA28 Programmer.**
- **Press down on the pager until it is tight in the fixture.**
- **Turn the pager off or wait the pager until standby mode. The pager is now ready to read or program.**

## **Starting the Programmer**

**The application can be launched from Start**  $\rightarrow$  **Programs**  $\rightarrow$  **Gold Apollo → ALA28 Pager Programmer. The following window appears :**

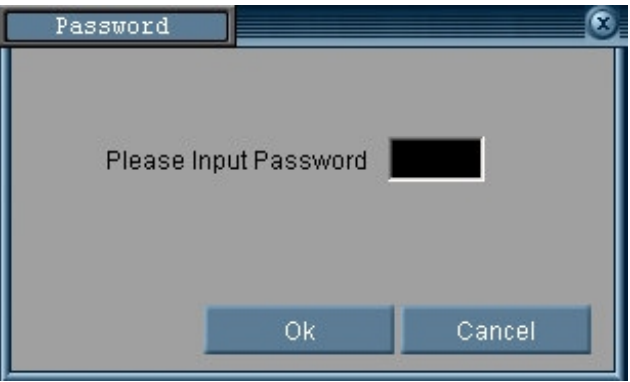

**Input your password. If key in wrong password for 3 times, the system shuts off automatically. If the password is correct, the following window appears :**

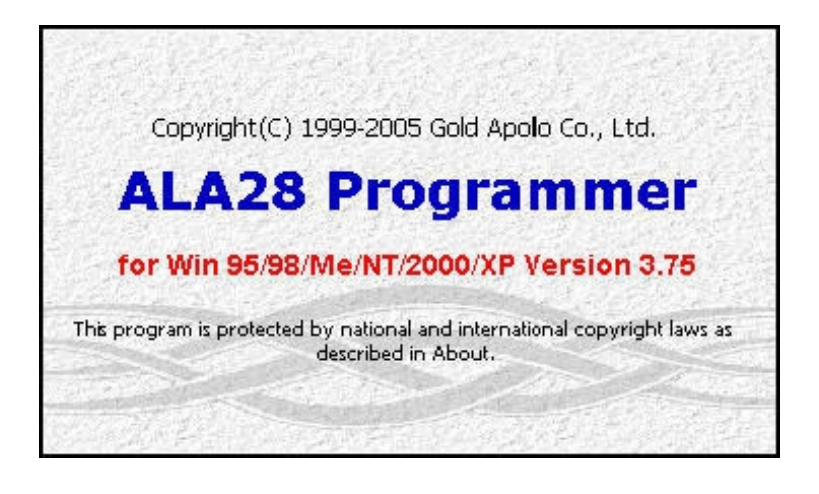

**Now, the system examines that the ALA28 programmer is well installed. If any questions, the following window appears :**

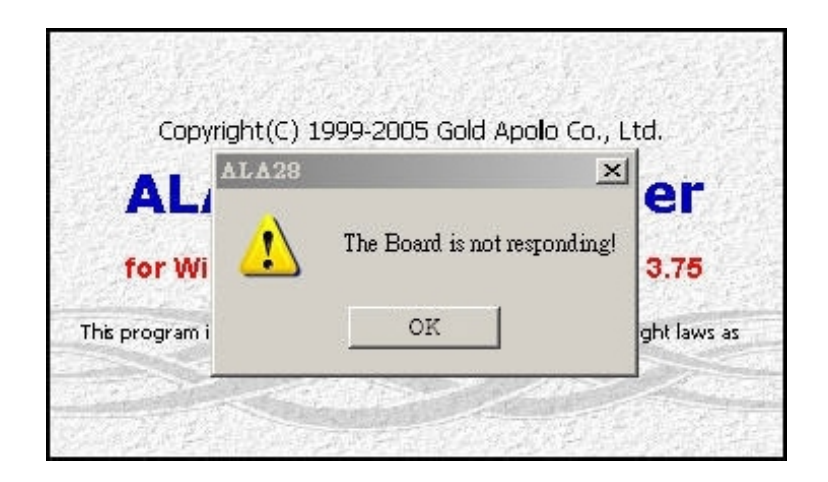

**Please re-check the ALA28 programmer and printer port are well installed or not. If connection successfully with the ALA28 programmer. The system enters the Code and Features Menu ◦**

# **Code and Features Menu**

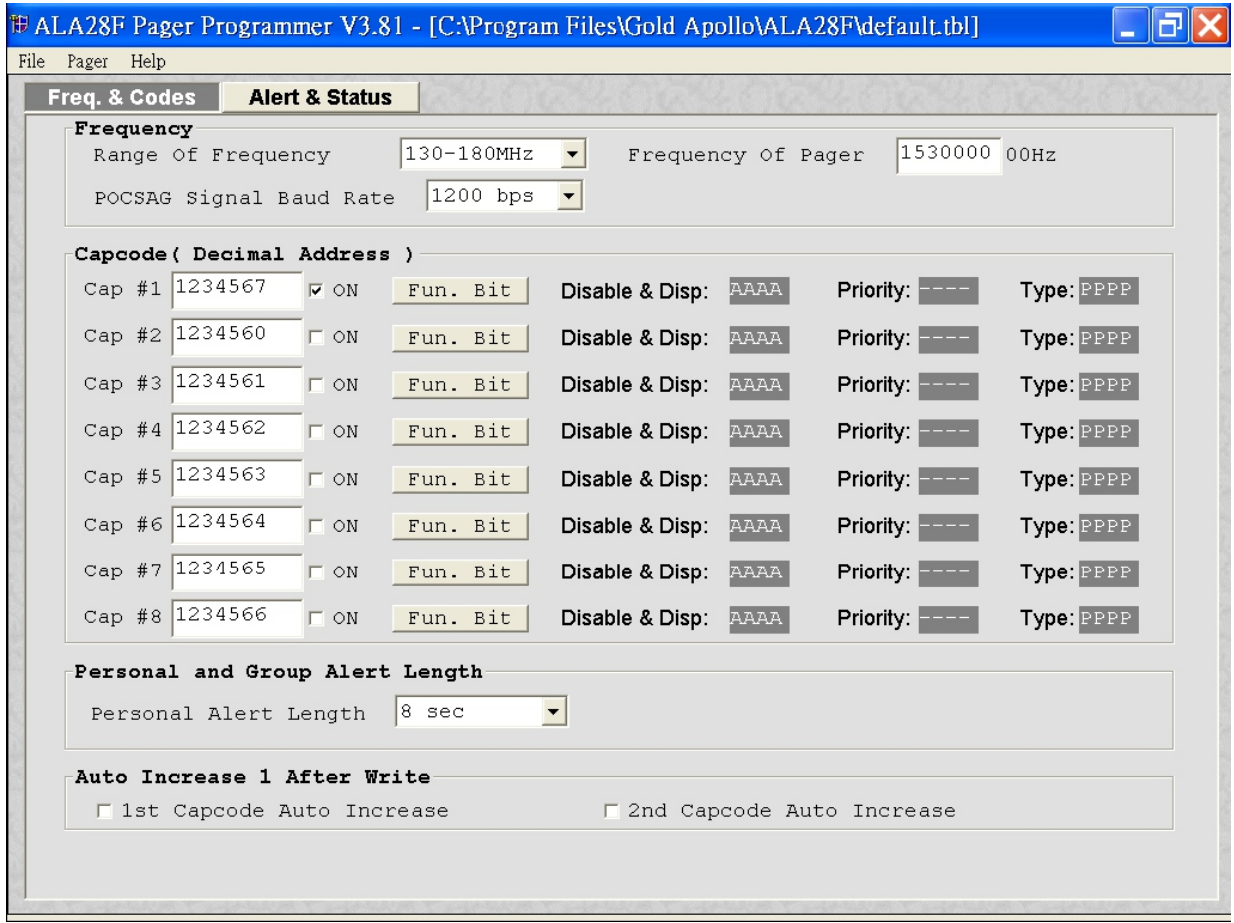

# **Frequency**

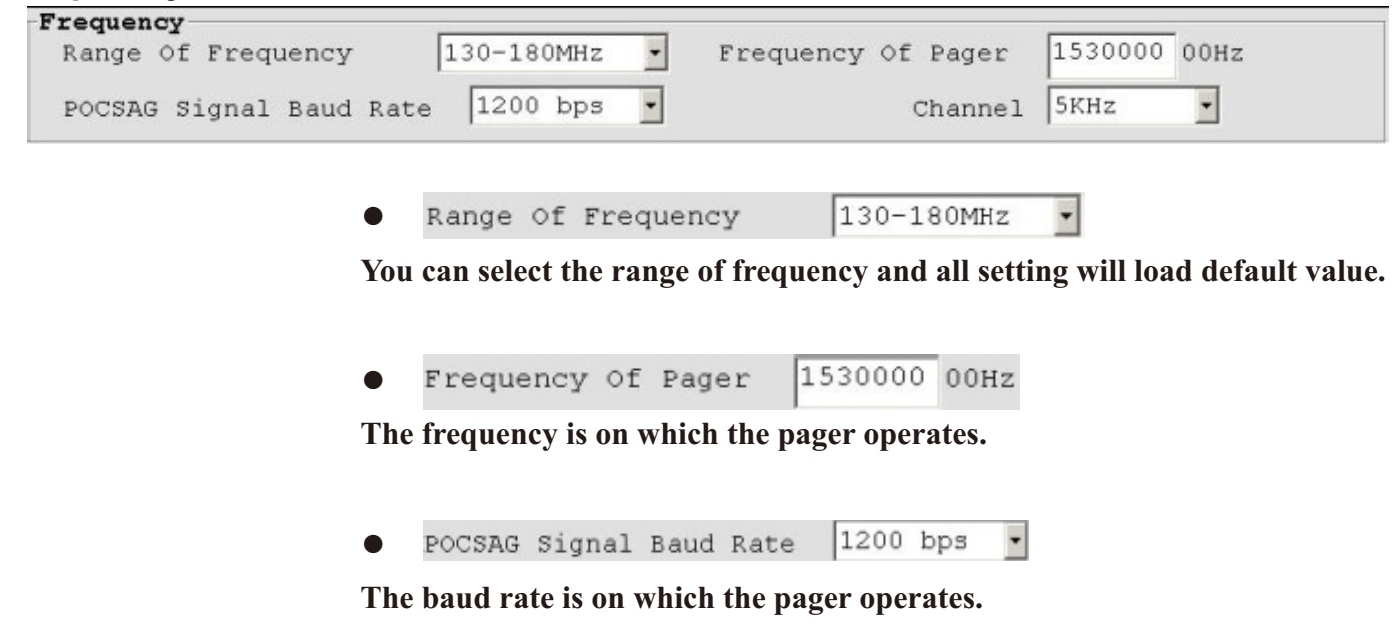

z,

# **Capcode (Decimal Address)**

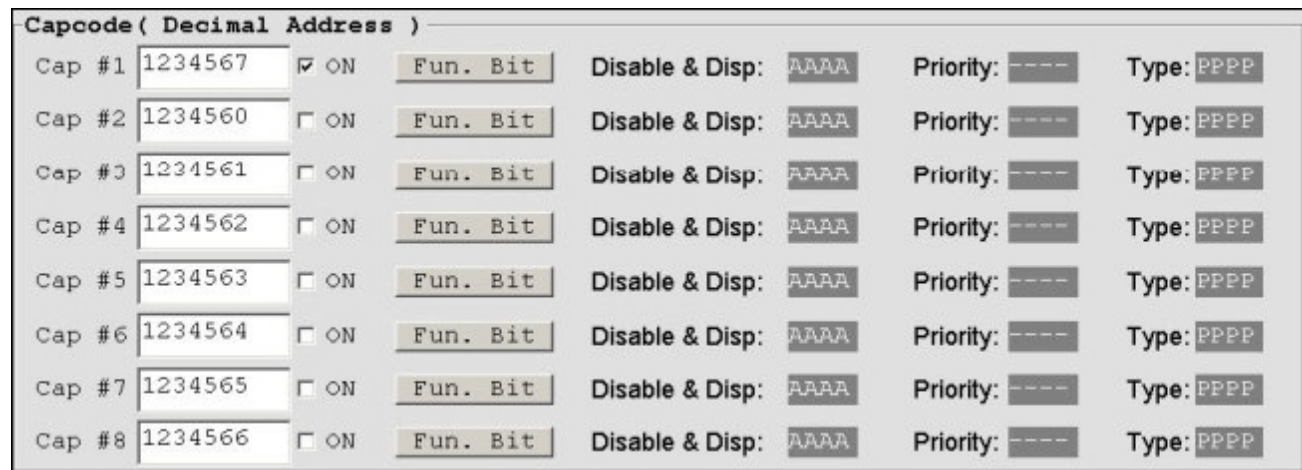

**● Cap #1**

Please input 1<sup>st</sup> Capcode (7 Dec digits between 8 and 2097151).

**● ON**

Enable or disable 2<sup>nd</sup> Capcode (address).

Fun. Bit **●**

**Click to set function bit (A**、**B**、**C**、**D) message control.**

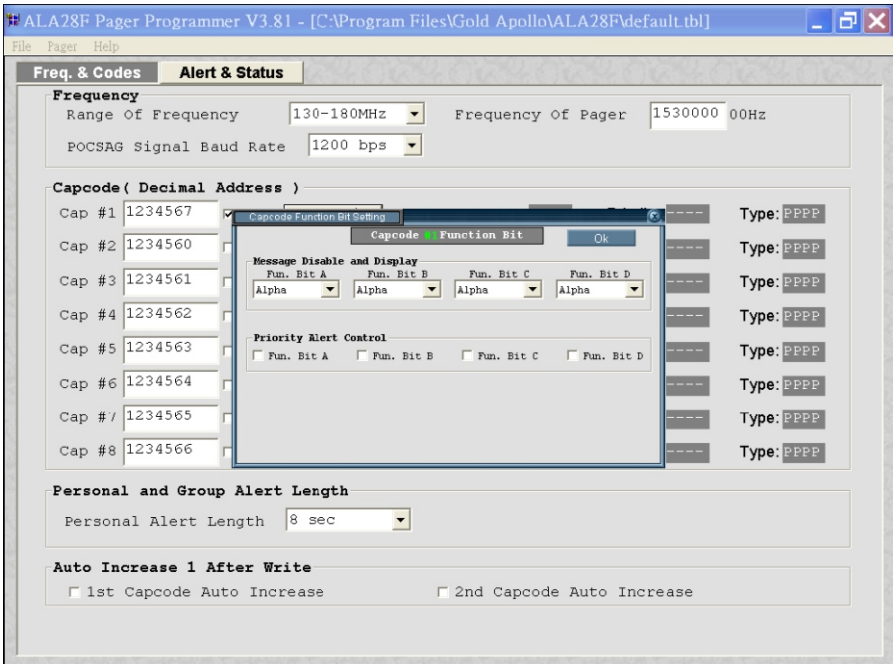

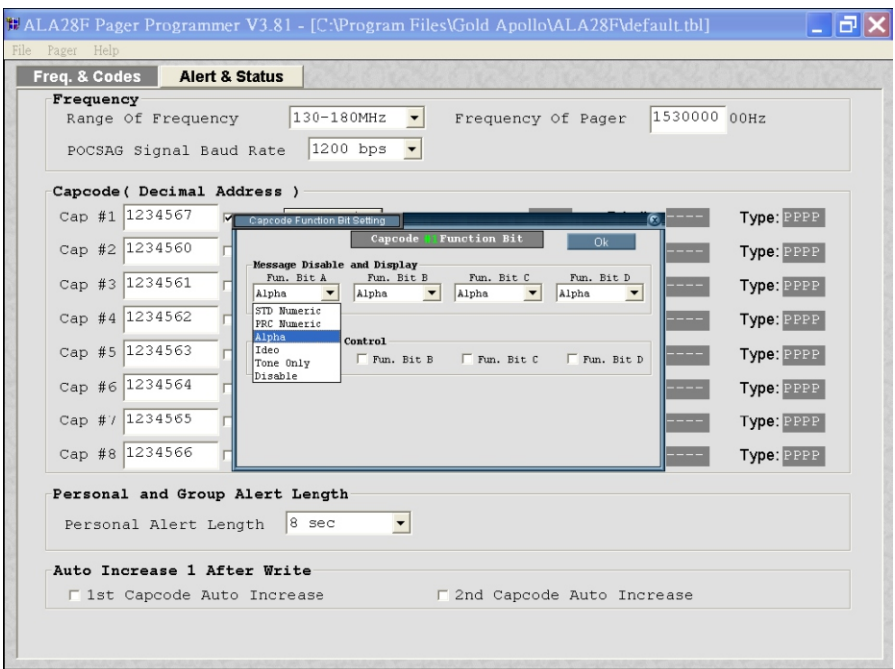

Disable & Disp: **PAAA ●**

Function Bit (A, B, C, D) Message Display:

**N: STD Number.**

**P: PRC Number.**

**A: Alpha number.**

**I: Ideographic.**

**T: Tone only**

### **D: Disable**

Priority: **●**

Function Bit (A, B, C, D) Priority Alert: - is disable.

Type: PPPP **●**

Function Bit (A, B, C, D) Message Type: **P: Personal.**

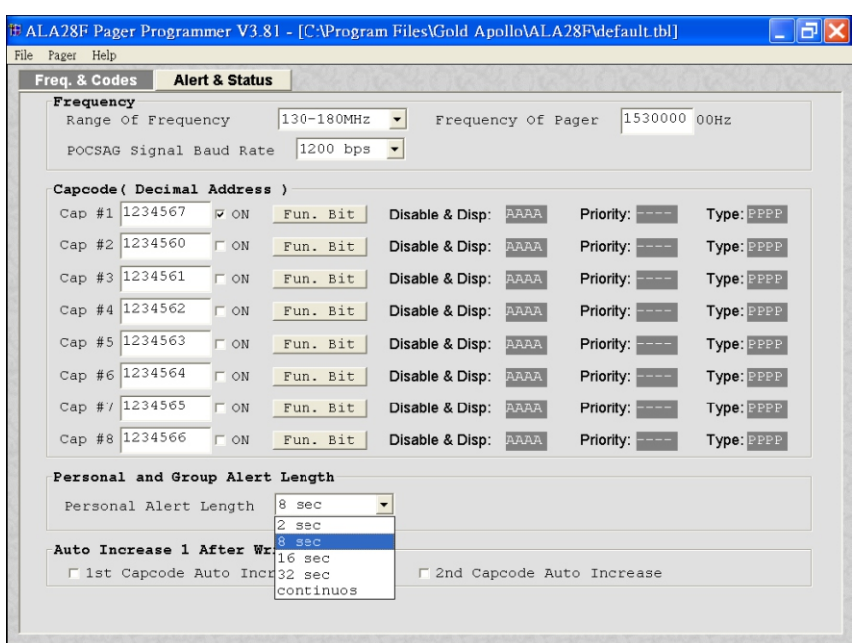

**The available selections for alerts are:**

**02: 2 sec. 08: 8 sec. 16: 16 sec. 32: 32 sec. CT: continuous.**

# **Auto Increase 1 after write**

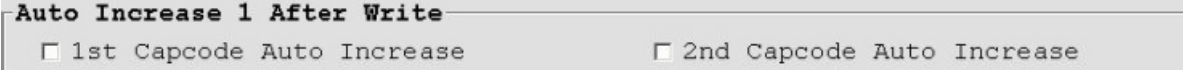

I 1st Capcode Auto Increase **●**

**st 1 capcode always increment by one after write.**

T 2nd Capcode Auto Increase **●**

2<sup>nd</sup> capcode always increment by one after write.

### **Alert and Status**

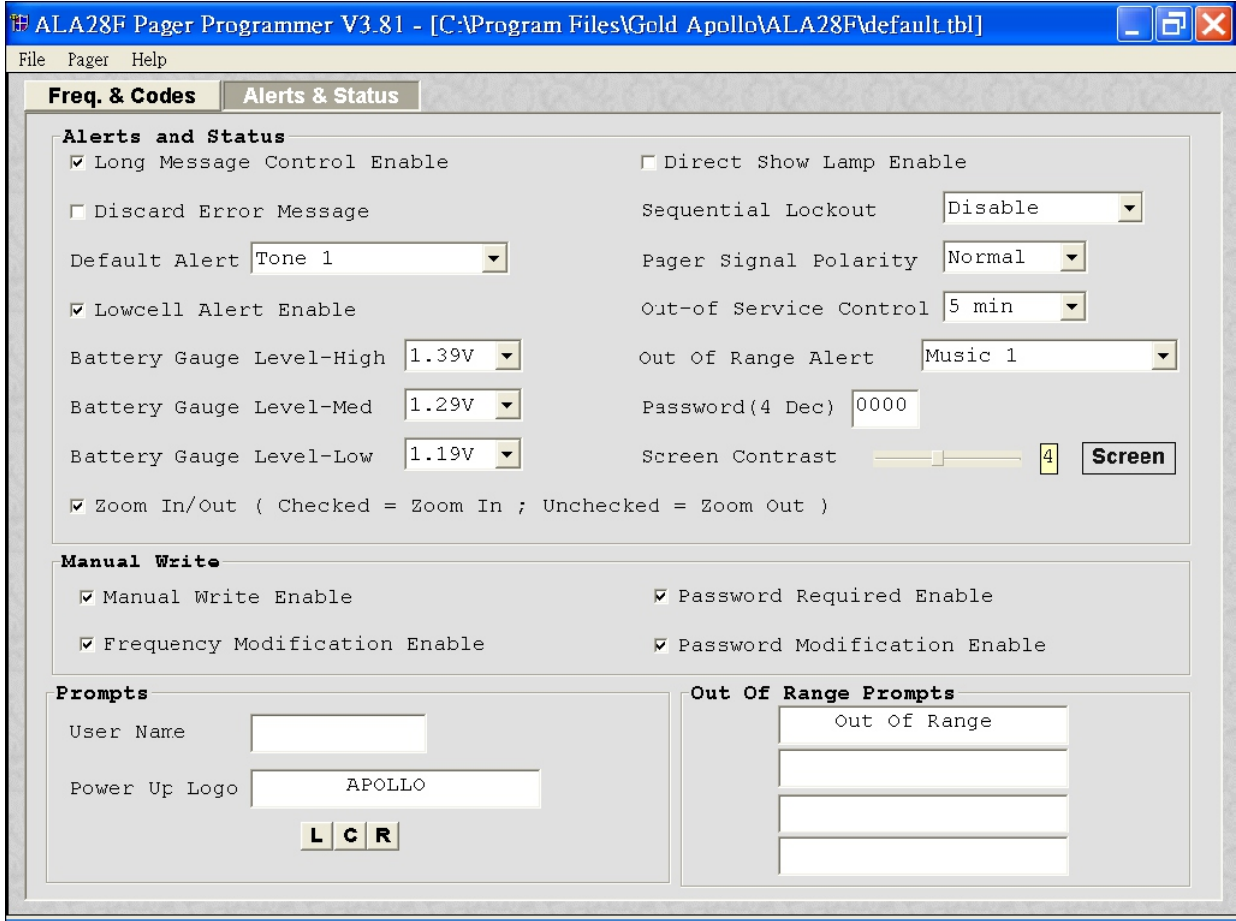

#### **Alert and Status**

#### **●** V Long Message Control Enable

**If it is selected, then the message most length is 2,000 characters, otherwise the length only can be 300 characters.** 

#### **●** □ Discard Error Msg

**If it is selected, error message will be discarded.**

Battery Gauge Level-High 1.39V ⊣ **●**

**This value represents the battery voltage level necessary for the battery gauge to display a full battery. If the battery voltage is higher or equal to this value, the full battery gauge icon is displayed. Valid selections are: 1.58V, 1.53V, 1.48V, 1.43V, 1.39V, 1.35V, 1.29V, 1.23V, 1.19V, 1.14V, 1.09V, 1.05V, and 1.00V. The High level must be greater than the Med level, and the Med level Must be greater than the Low level. None of the levels can be equal to each other.**

```
1.29V
   Battery Gauge Level-Med
\bullet
```
**This value represents the battery voltage level necessary for the battery gauge to display a full battery. If the battery voltage is higher or equal to this value, the full battery gauge icon is displayed. Valid selections are: 1.58V, 1.53V, 1.48V, 1.43V, 1.39V, 1.35V, 1.29V, 1.23V, 1.19V, 1.14V, 1.09V, 1.05V, and 1.00V. The High level must be greater than the Med level, and the Med level Must be greater than the Low level. None of the levels can be equal to each other.**

```
\bullet1.19V
   Battery Gauge Level-Low
```
**This value represents the battery voltage level necessary for the battery gauge to display a full battery. If the battery voltage is higher or equal to this value, the full battery gauge icon is displayed. Valid selections are: 1.58V, 1.53V, 1.48V, 1.43V, 1.39V, 1.35V, 1.29V, 1.23V, 1.19V, 1.14V, 1.09V, 1.05V, and 1.00V. The High level must be greater than the Med level, and the Med level Must be greater than the Low level. None of the levels can be equal to each other.**

```
\bulletDirect Show Lamp On
```
**When the paging display is "Direct", if it is selected, the back-light will turn on at a message received.**

 $\bullet$ V Lowcell Alert ON

**If it is selected, the pager emits a, low battery cell alert when the battery reaches a low cell state.**

 $\vert \cdot \vert$ 

Polarity Normal  $\bullet$  $\overline{\phantom{a}}$ 

**It select the RF signal polarity is normal or invert.**

 $\bullet$ Out-of Service Disable

**With an out-of-service time specified by the code plug, the pager is considered "out of service" when it does not detect a POCSAG synchronization word for that time period. The out-of-service icon displays at this time. Valid selections are: disabled, 1 min, 2 min, 5 min and 10 min.**

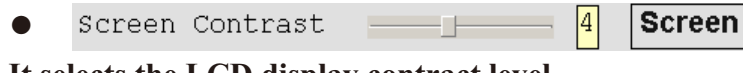

**It selects the LCD display contract level.**

Sequential Lockout disable **●**

**The value is a sequential lockout timer begins when a message arrives and is flagged as being sequentially locked out. If duplicate messages arrive, one of the messages is disregarded and not flagged as a duplicate. Valid selections are disabled, 30 seconds, 60 seconds, 120 seconds, 175 seconds and 240 seconds.**

```
●
     Reminder Duration |2 minutes
                                                      \vert \cdot \vert
```
**With this option selected, the time period begins with a newly arrived message and is reset every time a new message is received. Once the time period expires,**  the pager does not emit any more reminder alerts until a new message arrives. **Valid time period selections are: Disable, 2 minutes, 10 minutes and 60 minutes.**

**●** Password  $(4$  Dec) 0000

**It is used for the user's manual programming.**

## **Manual Write**

```
Manual Write
 ⊽ Manual Write Enable
                                              ⊽ Password Required Enable
 ⊽ Frequency Modification Enable
                                              ⊽ Password Modification Enable
```
**▽** Manual Write Enable **●**

**If it is selected, manual write enable.**

**☑ Frequency Modification Enable ●**

**If it is selected, frequency modification is enabled at manual programming.**

**●** ☑ Password Required Enable

**If it is selected, enters manual programming password is required.**

**● ☑ Password Modification Enable** 

**If it is selected, enters manual programming password can be modification.**

# **Prompts**

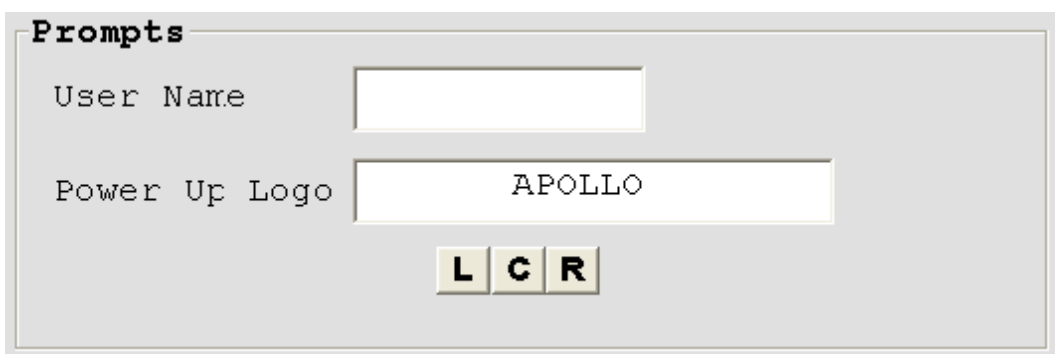

# **Out of Range Prompts**

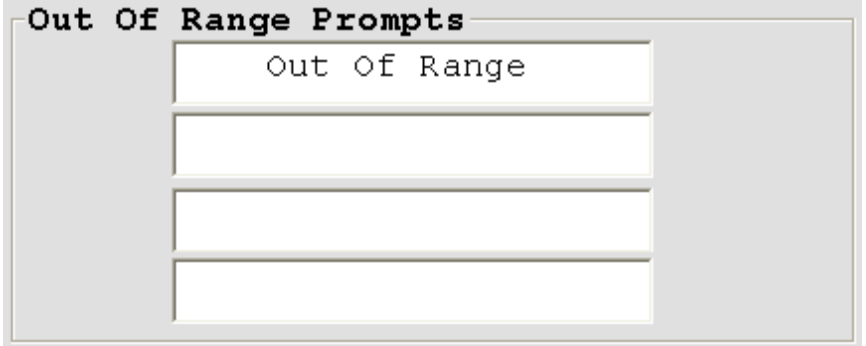

# **File | Open (Ctrl + O)**

**Click "Open" or "Ctrl + O" to open the ALA28 code-plug file. The file has the extension ".tbl ".**

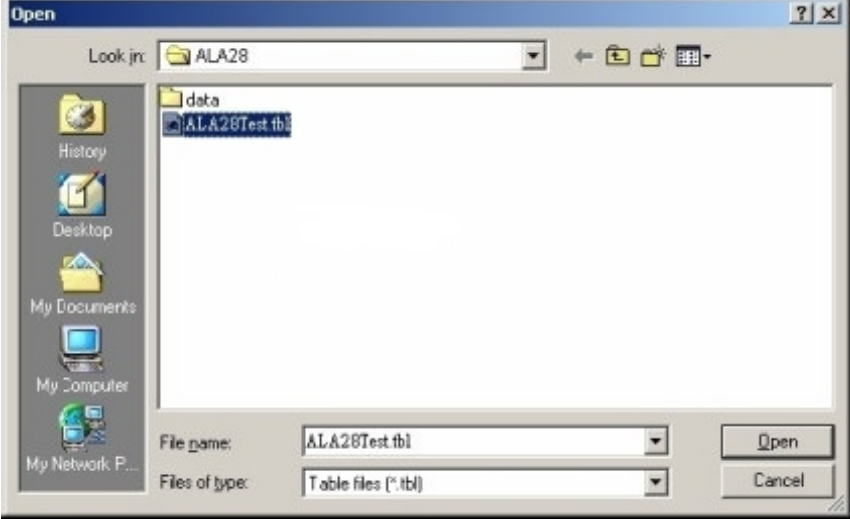

# **File | Save (Ctrl + S)**

**Click "Save" or "Ctrl + S", save the current code-plug data to a file.**

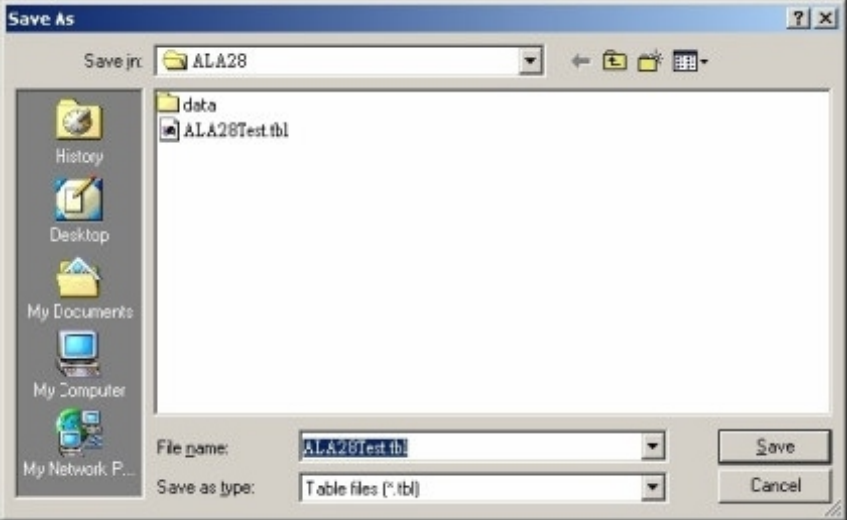

# **File | Exit (Ctrl + E)**

**Exit the programmer software.**

# **Pager | Read (F3)**

**Click "Read" or press "F3" to read code-plug data from a ALA28. The status window shows reading process, when it's done, you will see a message window of**『**Read success**』**on the screen.**

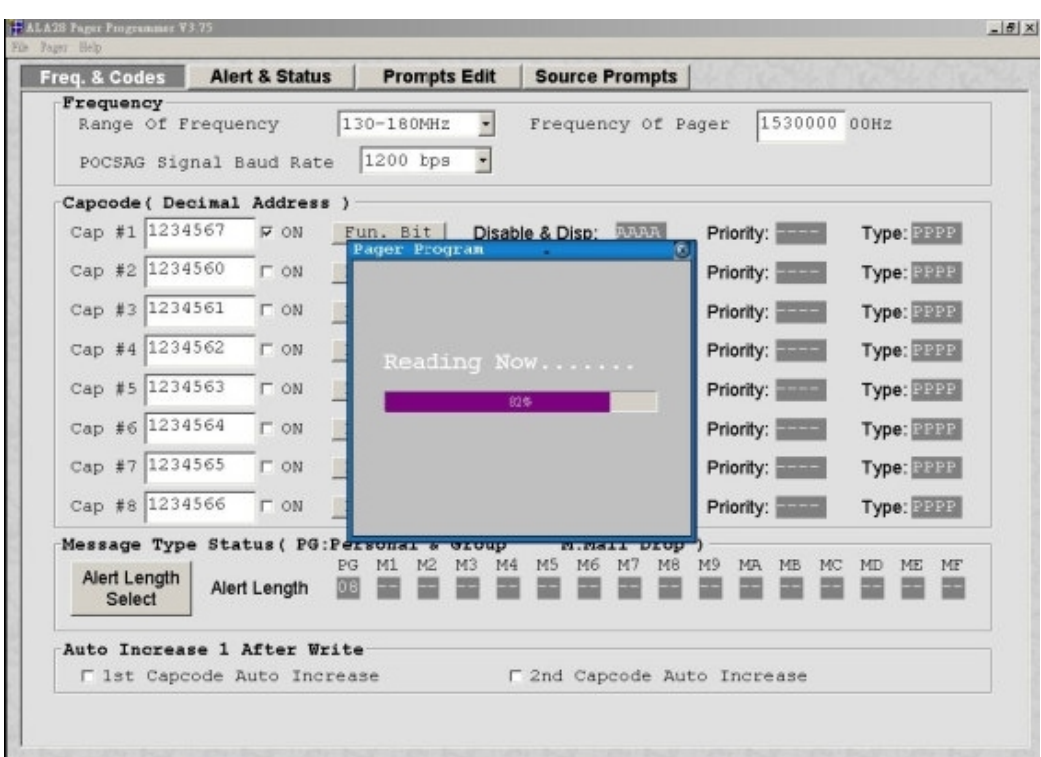

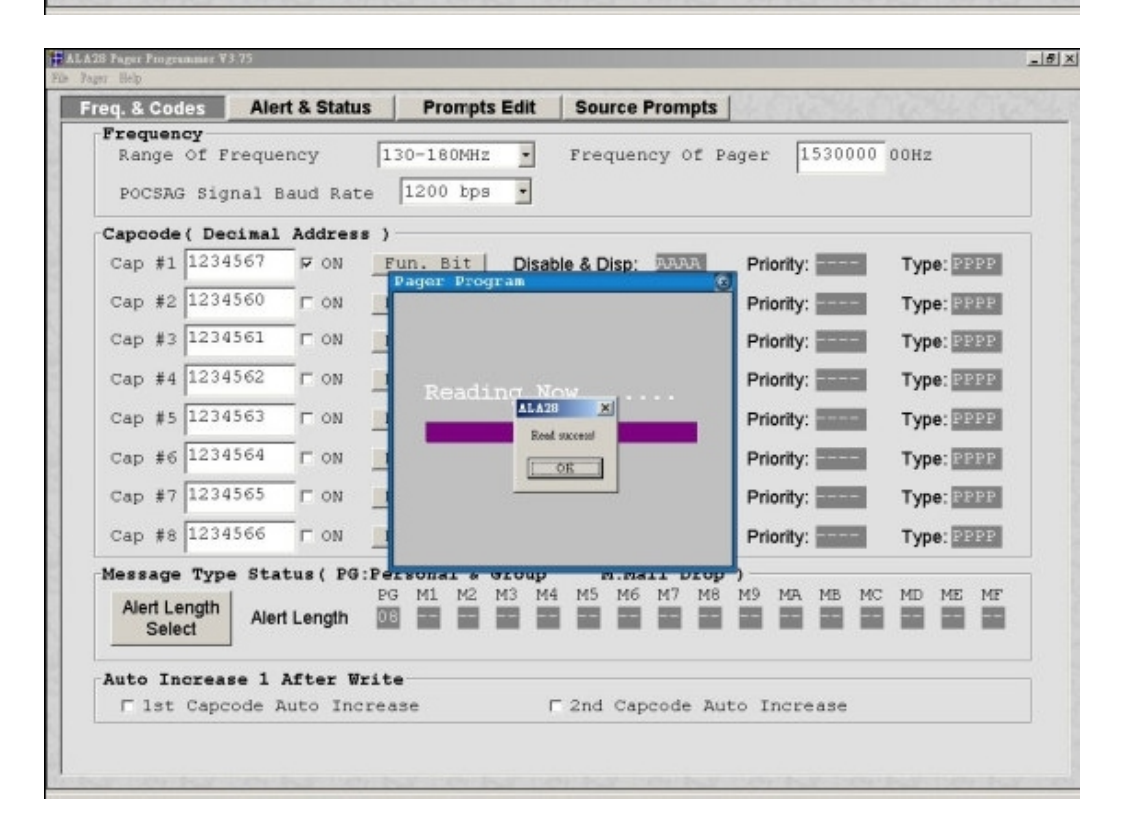

# **Pager | Write (F4)**

**Click "Write" or press "F4" to program the ALA28. The status window shows the writing process. When writing process finished, will starting**  verify process, when it is done, you will see a window of *Verify success* **on the screen.**

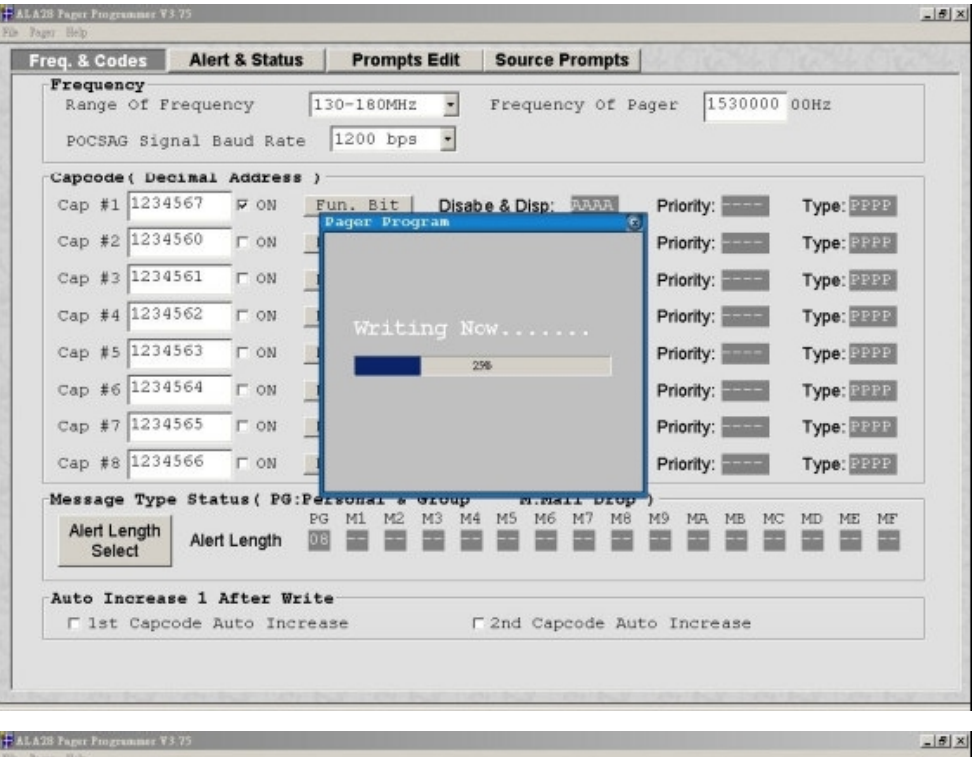

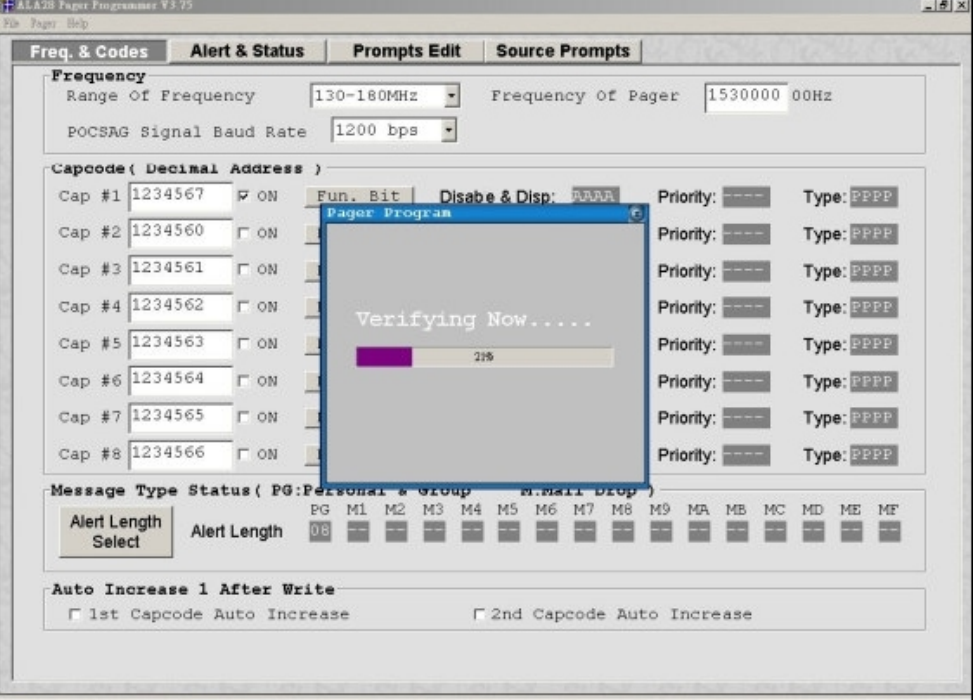

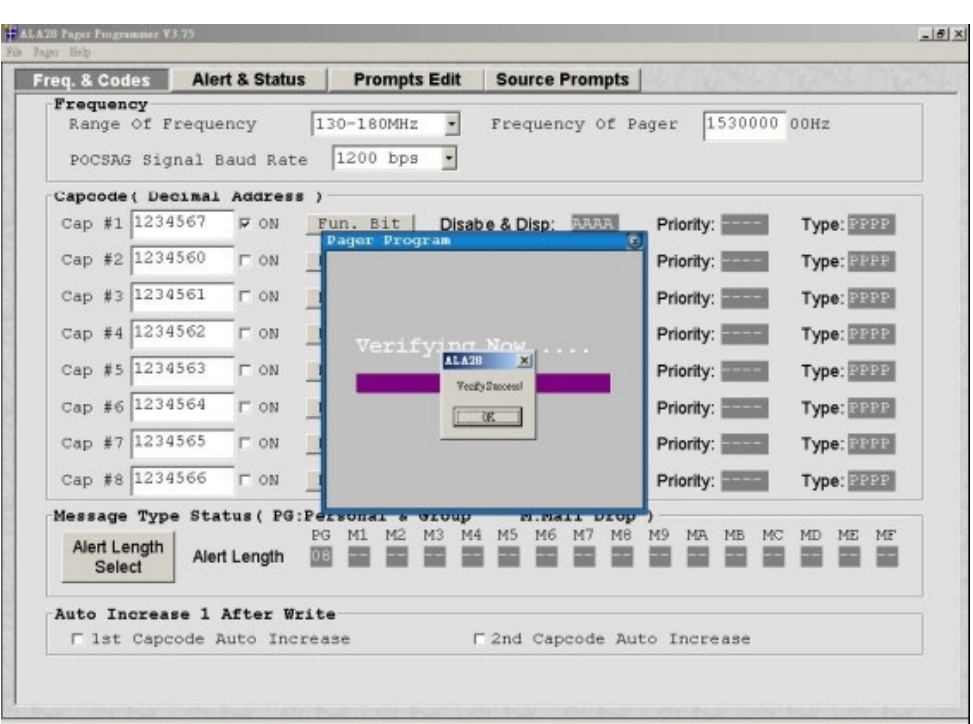

## **About**

**About the ALA28 Pager Programmer software information.**

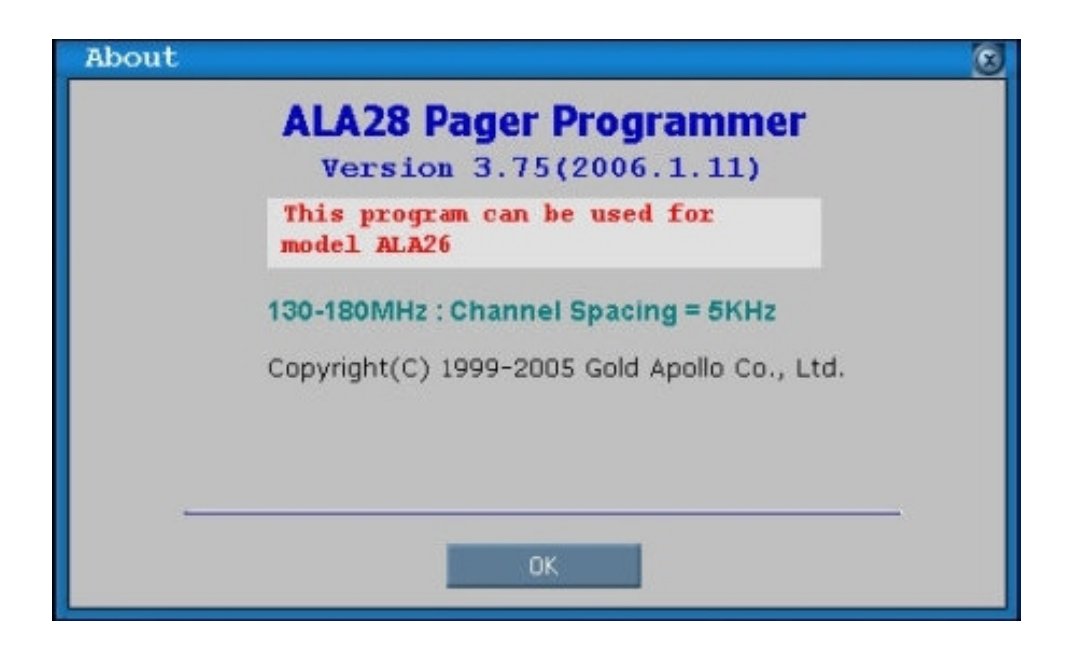